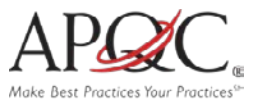

# **WEB USER GUIDE**

## **NAVIGATING AND SEARCHING THE KNOWLEDGE BASE**

### **NAVIGATING**

The Knowledge Base home page contains the following sections:

- Featured Content
- Recent Downloads
- Just In

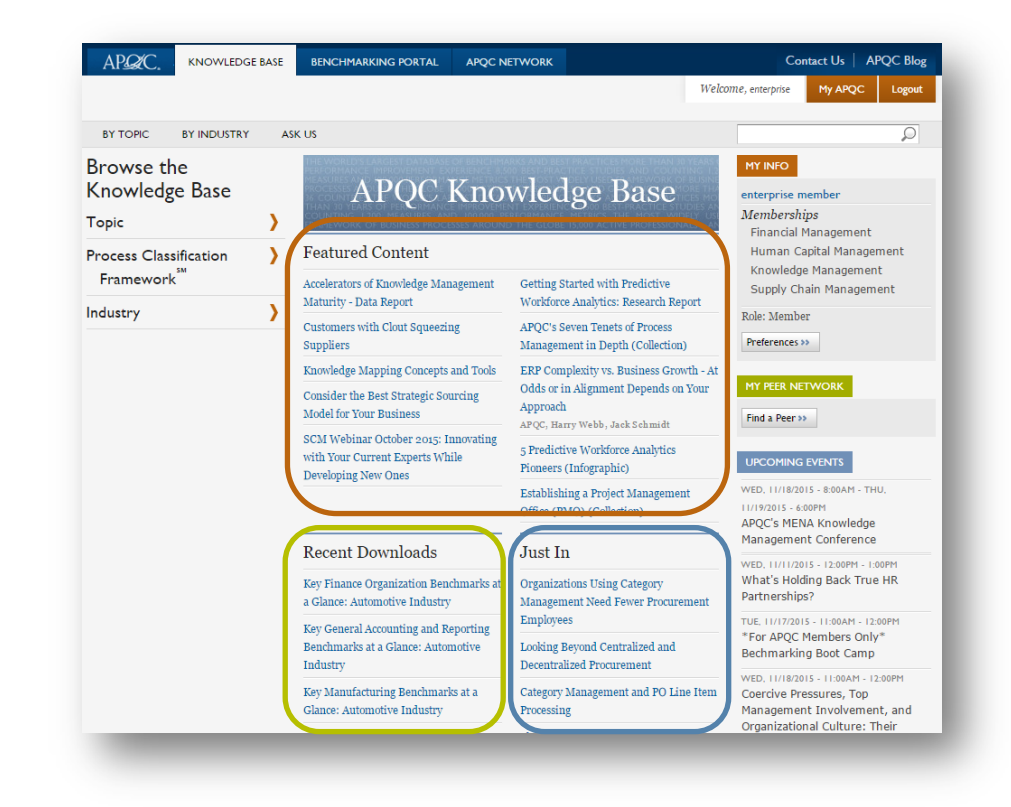

The right hand column has the following sections:

### **My Info**

Click on preferences to view your profile and edit your information.

### **My Peer Network**

Click on find a peer to start searching the database.

### **Upcoming Events**

View all events and register to attend.

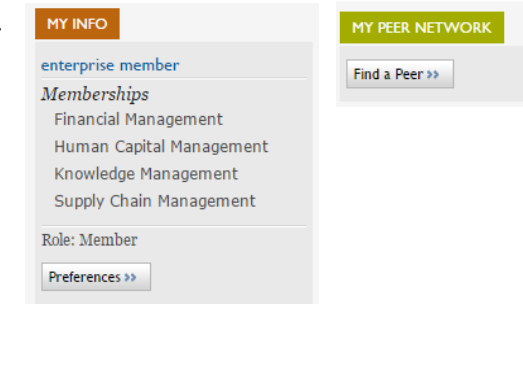

#### **UPCOMING EVENTS**

WED, 11/18/2015 - 8:00AM - THU, T1/19/2015 - 6:00PM APQC's MENA Knowledge Management Conference

WED, 11/11/2015 - 12:00PM - 1:00PM What's Holding Back True HR Partnerships?

TUE, 11/17/2015 - 11:00AM - 12:00PM \*For APQC Members Only\* Bechmarking Boot Camp

WED, 11/18/2015 - 11:00AM - 12:00PM Coercive Pressures, Top Management Involvement, and Organizational Culture: Their Effects on Supply Chain Security

## **SEARCHING**

1. Use the search box located at the top right of any page to search for items. Hit enter to submit.

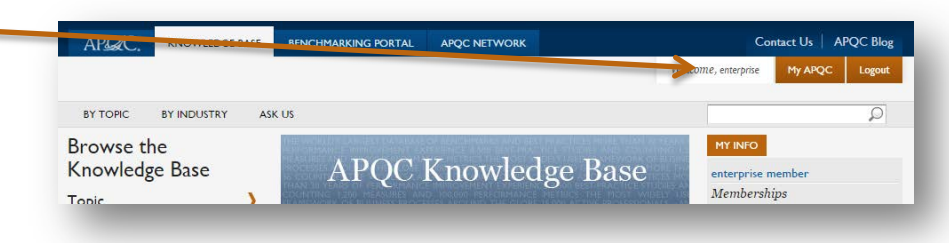

### **Tips for a More Effective Search** Add quotes around your

search terms to match the entire phrase exactly: **"blue smurf"** will match fewer content items than **blue smurf**.

- Remove quotes around terms to match each word individually.
- Consider loosening your query by using OR: **blue smurf** will match fewer items than **blue OR smurf**.
- Filter search results on the left side by using the category labels such as industry, topic, or content type.

### **BROWSING**

You can browse **By Topic, or By Industry**,

Here are some of the topics  $\frac{F_{\text{uncifions}}}{F_{\text{uncifions}}}$  Here is a sample of available. **Suppose the industries** and Accounting **of the industries** 

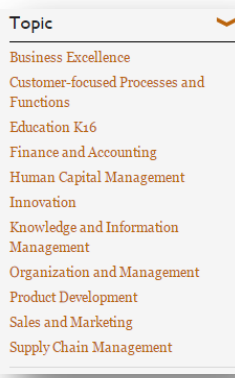

available.

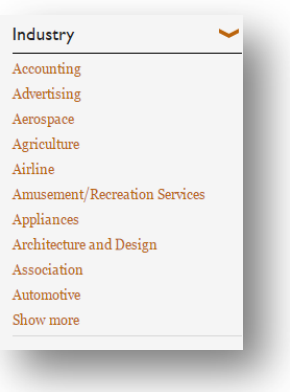

or **By Process Classification Framework ® category**.

Here are some of the categories available.

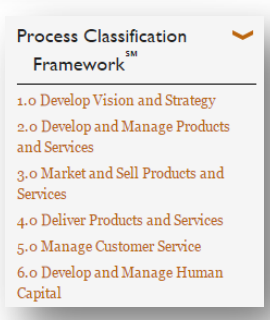

2. Under **Topic**, you can search under a specific area and related topic. For example, we will do a search under Process.

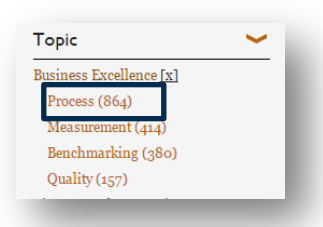

3. Whether you search or browse, you can show your search results one of two different ways: **Relevancy** or **Date**

APOC KNOWLEDGE BASE BENCHMARKING PORTAL

## Sort by: Relevancy | Date

Contact Us | APQC Blog

4. You can also filter your results by **Content Type**, **Topic**, **Process Classification Framework ®** category, or **Industry**.

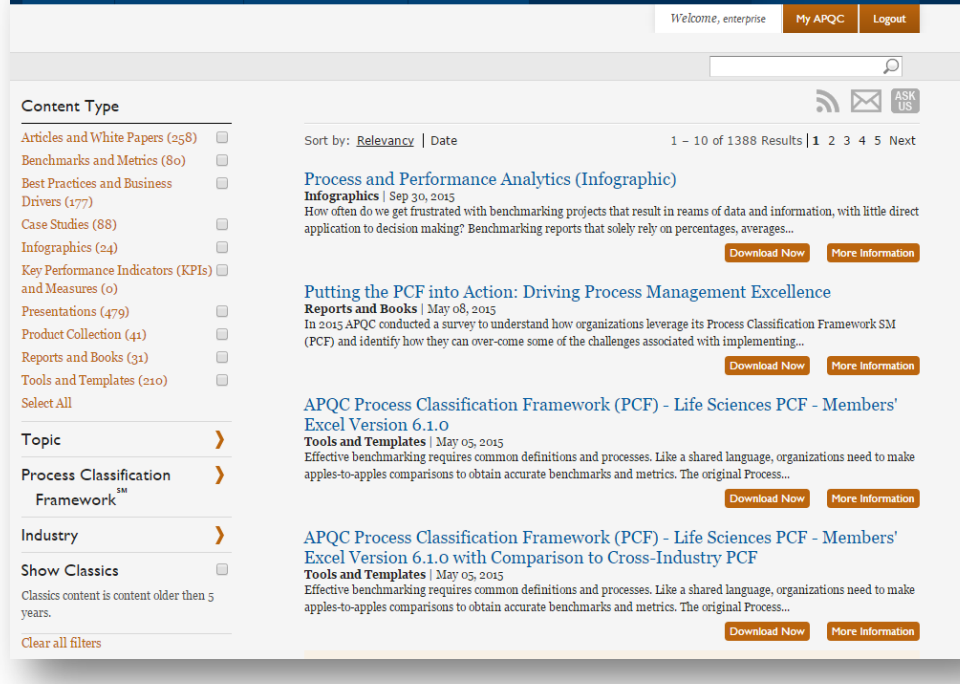

APQC NETWORK

### **WHAT YOU WILL FIND**

1. Your search results will appear as a list, tailored to your sort and filter preferences.

> Select the content item that interests you.

You can click the **Download Now** button and immediately begin downloading your content, or click the **More Information** button to access a broader description for the content item.

2. If you select a content item or hit the **More Information** button, you will be presented with additional details about the item. Click on **Download** button to download the item.

> Note: Most of the content in the Knowledge Base is members-only. If you are a member, make sure you are [registered](http://www.apqc.org/register) and logged in to view the content.

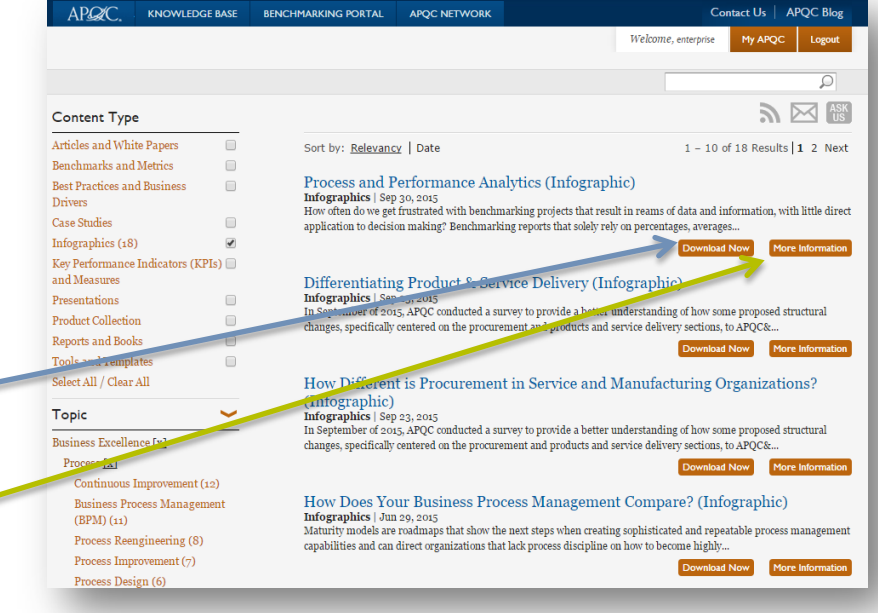

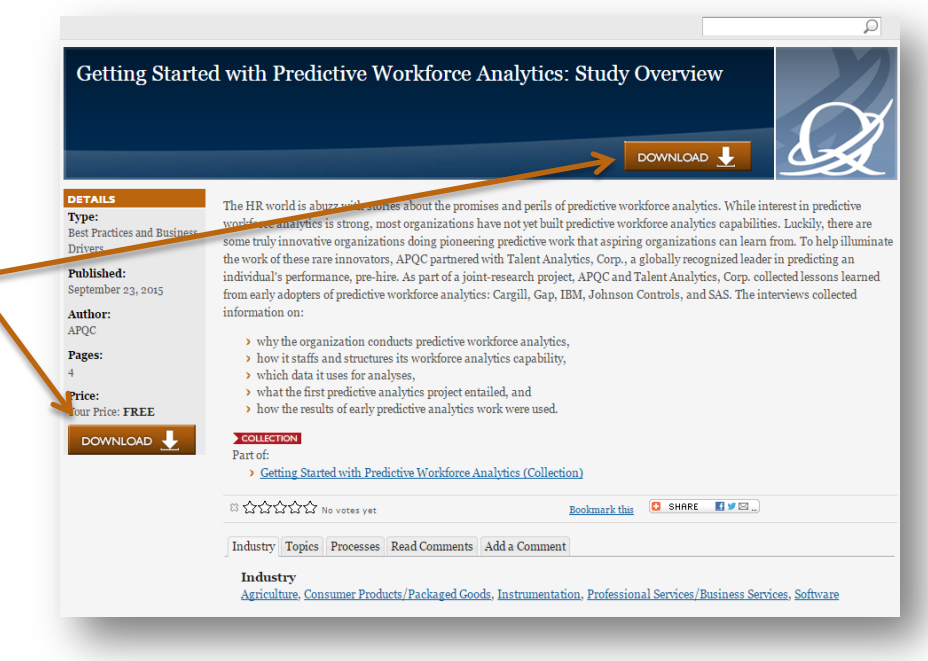

3. In your search, you may come across our collections, noted by this symbol: **COLLECTION** These are

related content items we've grouped to make your searches simpler.

Clicking on a collection will provide you a list of each content item included.

\*Note: Members can download an entire collection. Non-Members can access some pieces in the collection, but not all of them.

### Getting Started with Predictive Workforce Analytics (Collection) COLLECTION<br>Product Collection

This collection contains content to help organizations learn about conducting predictive workforce analytics. The content was created as part of a joint-research project conducted by APQC and Talent Analytics, Corp.

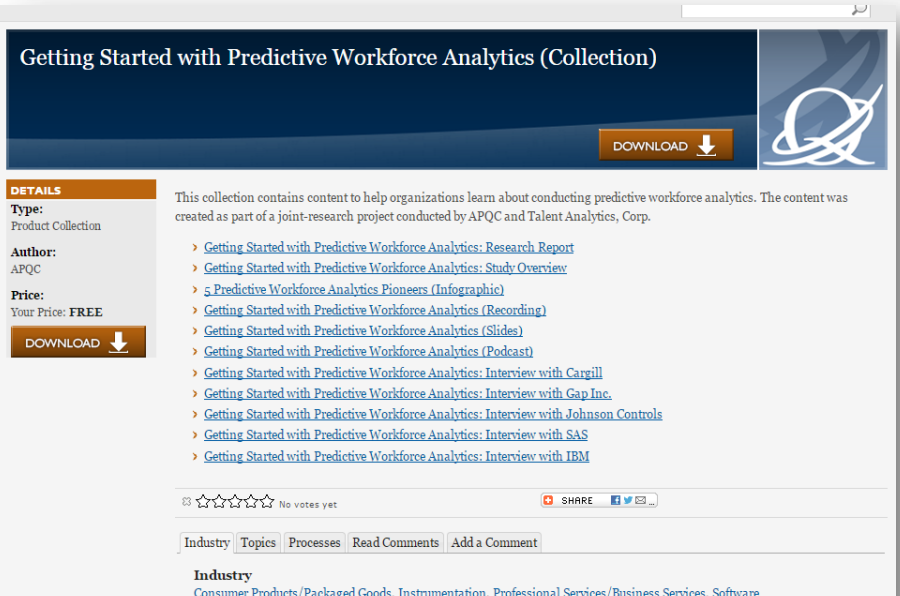

4. Additionally, you may come across our classic items, noted by this symbol:  $\overline{\phantom{a} c}$   $\overline{c}$   $\overline{c}$   $\overline{c}$  . These are content pieces that are older than 5 years, but we still feel is relevant and valuable to keep in the Knowledge Base.

## Planning, Budgeting, and Forecasting **>CLASSIC |**<br>Articles and White Papers | Sep 30, 2006<br>Developing an effective business plan and budget requires more than thinking about the current fiscal year. This article outlines the findings of APQC's Planning, Budgeting, and Forecasting: A Best Practices... Jump-start Stalled ERM Programs With Five Practical Ideas Articles and White Papers | Jan 07, 2007 A practical, five-step implementation approach that can assist organizations in implementing an integrated risk management program.

## **BENCHMARKING RESOURCES: THE BENCHMARKING PORTAL**

Learn exactly where your business processes stack up against the competition using benchmarking tools available through **APQC's Benchmarking Portal**. Based on APQC's widelyadopted **Process Classification Framework ®,** the Benchmarking Portal contains more than 1,500 standardized measures spanning people, process, and technology.

## **GET STARTED**

Navigate to [www.apqc.org/benchmarkingportal.](http://www.apqc.org/benchmarkingportal)

Choose your tool:

and receive a

process level.

**Demand** tool is not

Services/Business

access to data and

713-685-4652.

- **Benchmarks on Demand\***: provides data for chosen performance measures cut by your chosen peer groups
- **Rapid Performance Assessments**: see how you measure up on high-level performance indicators by completing a short assessment. Receive a report with a simple gap analysis between your organization and top performers.
- **Open Stands Benchmarking ®**: complete a comprehensive performance assessment and peer comparison,

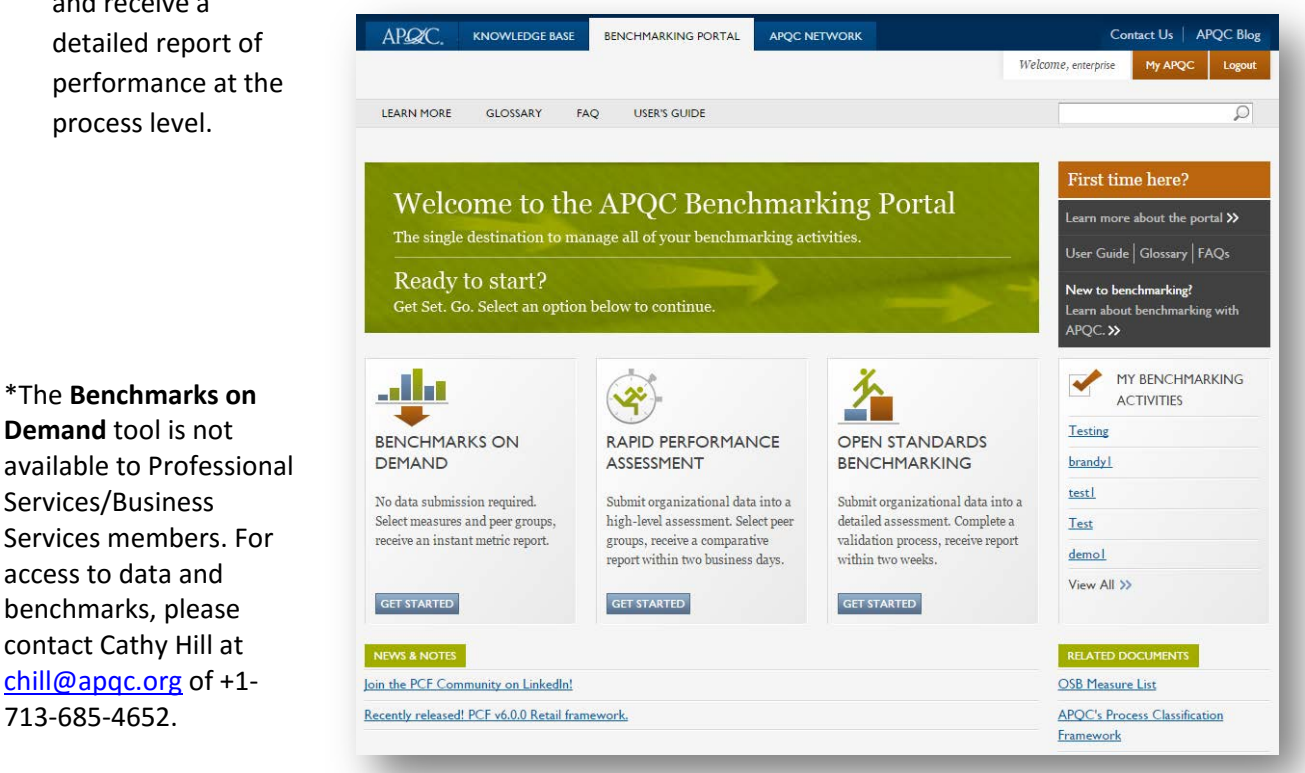

## **WHERE TO TURN**

### 1. **Ask Us** [\(www.apqc.org/ask-us\)](http://www.apqc.org/ask-us)

Looking for best practices within a particular area or the latest trends in benchmarking and improvement?

We'll help you find the answer – just **Ask Us**! APQC's team of analysts, project managers, and subject matter experts are standing by to provide you research-based content to help answer your question.

Most questions will be answered within two or three business days.

You will need to be logged in to the web site to use the **Ask Us** feature.

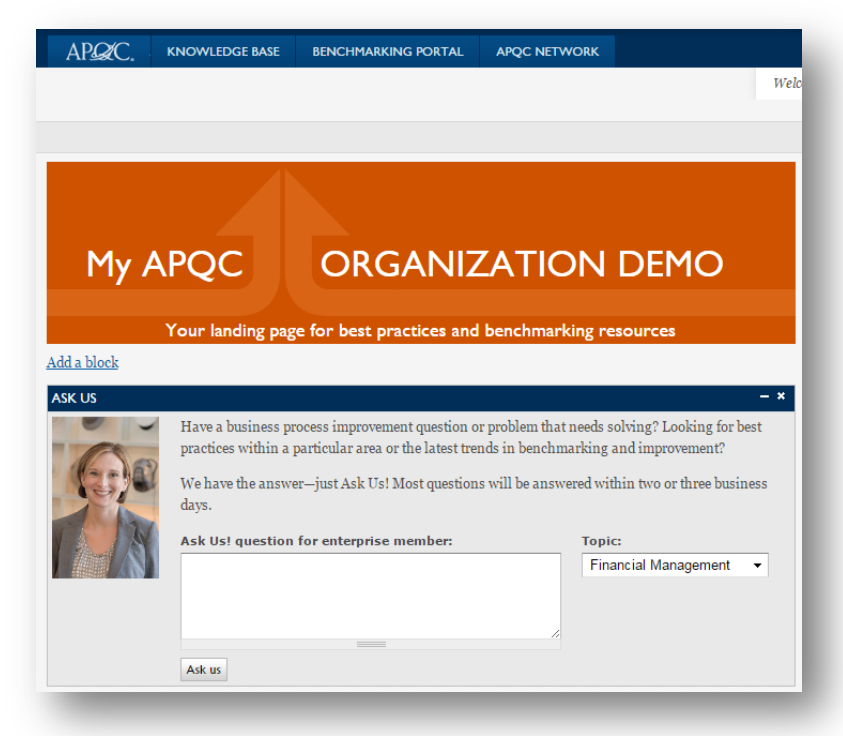

## 2. **Contact Us**

[\(www.apqc.org/contact](http://www.apqc.org/contact-us)[us\)](http://www.apqc.org/contact-us)

To **Contact Us**, simply click on the button in the upper right hand corner of any APQC web page. The following screen will appear and you will be asked to fill in your information.

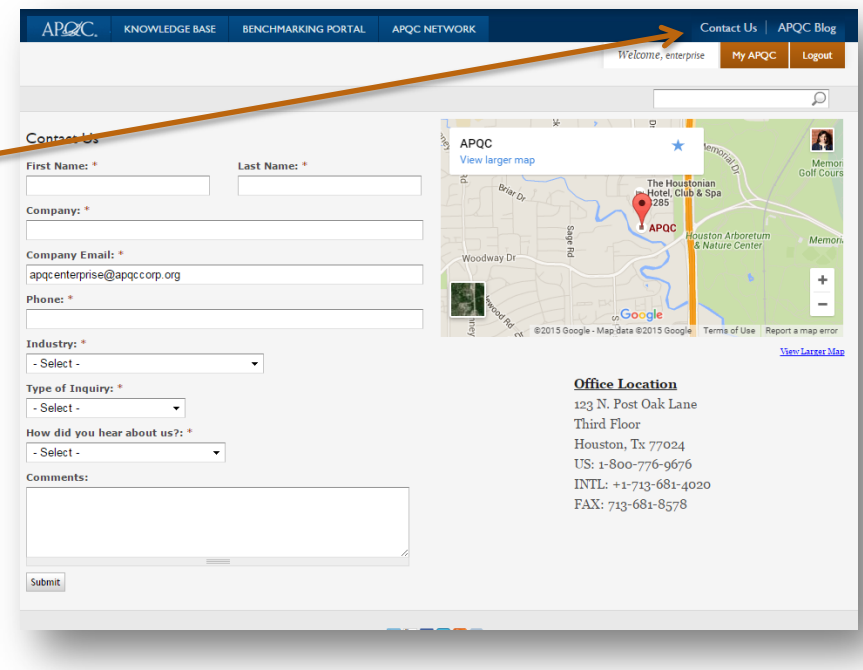

## **MY APQC**

## **CUSTOMIZE YOUR APQC ONLINE EXPERIENCE!**

- 1. The main column on this page is completely customizable add or remove blocks, and drag and drop them where you'd like. Blocks available to add in this column include:
	- a. Knowledge Base saved searches
	- b. Upcoming APQC events in your preferred interest area(s)
	- c. Ask Us form
	- d. Recent downloads from others at your organization
	- e. Latest APQC Blog posts in your preferred interest area(s)
	- f. Your recent Knowledge Base downloads

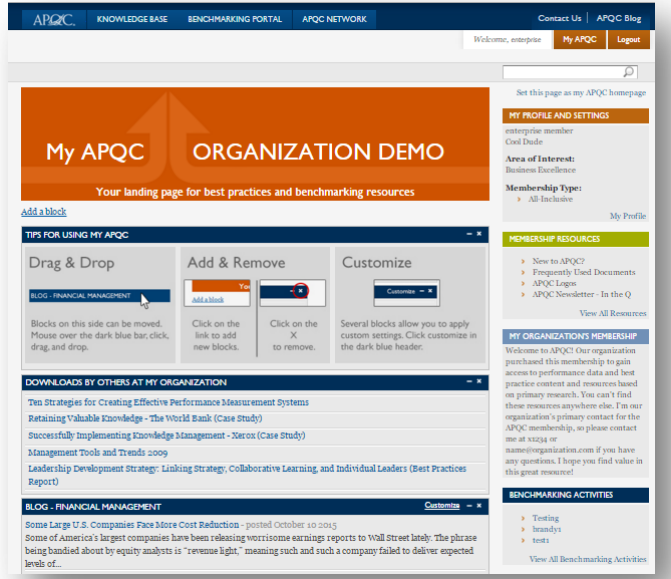

2. Many of these blocks are cust access the options, click on t button in the blue bar.

settings box.

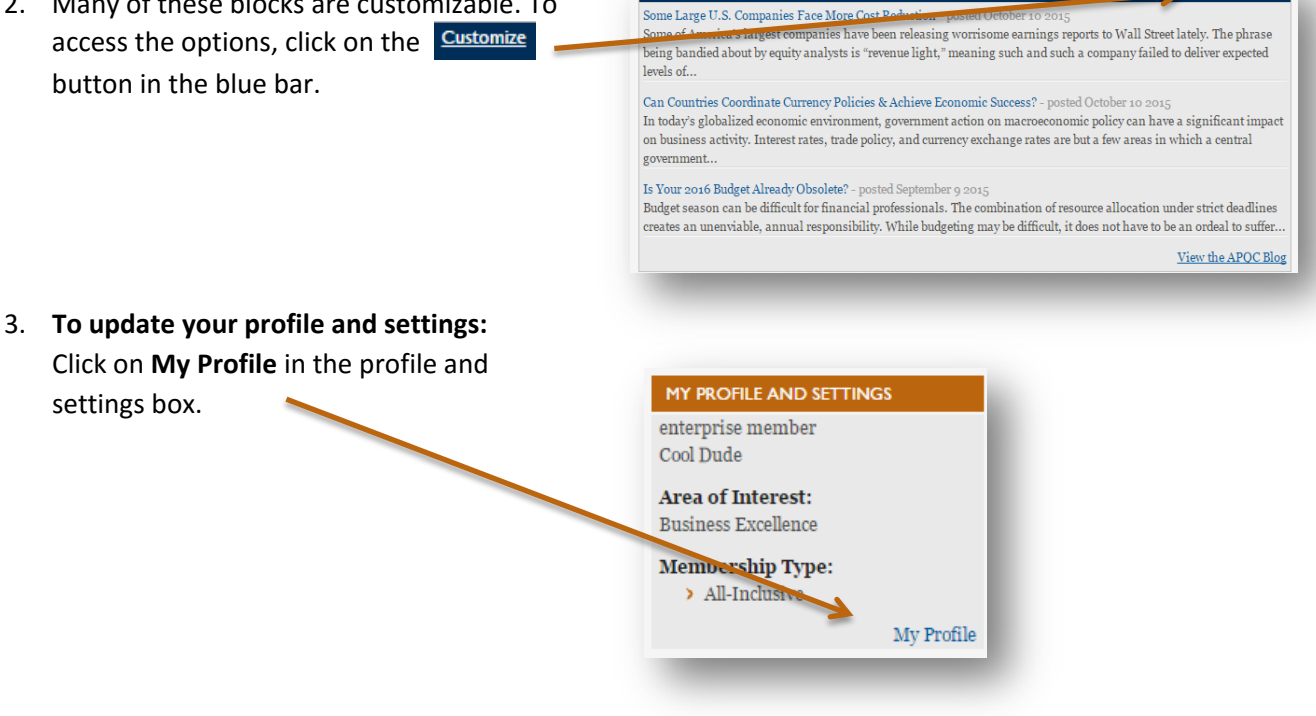

**BLOG - FINANCIAL MANAGEMENT** 

4. Here you can find information details, settings and preferences, and your membership type.

> To make changes to your information or settings and preferences, simply click the **Edit** button.

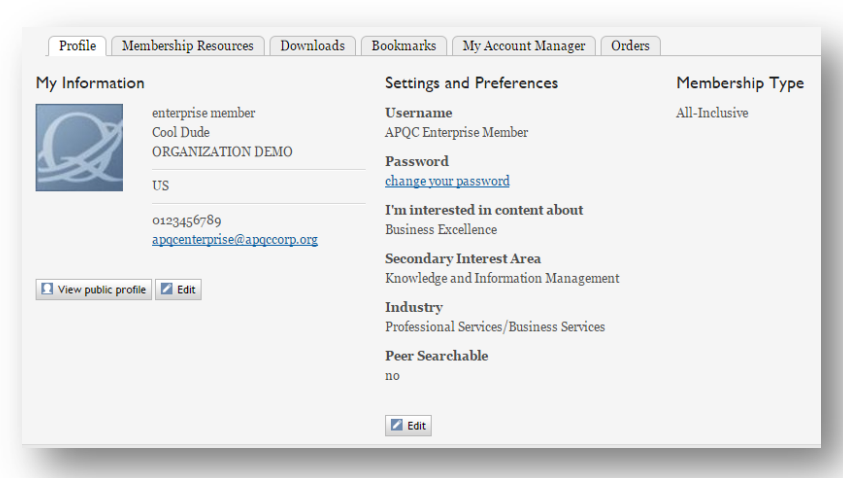

## **NAVIGATING THE RIGHT COLUMN**

- **Membership Resources** if you need APQC collateral, logos, or want to find out the latest news, visit the resources page.
- **My Organization's Membership** additional information about your membership; may also include contact information for your organization's primary liaison to APQC.
- **Benchmarking Activities** if you've completed any activities in APQC's Benchmarking Portal, you can quickly access them here.

#### Set this page as my APQC homepage

### MY PROFILE AND SETTINGS

enterprise member Cool Dude

Area of Interest: **Business Excellence** 

**Membership Type:**  $\blacktriangleright$  All-Inclusive

#### My Profile

#### **MEMBERSHIP RESOURCES**

 $\blacktriangleright$  New to APQC?

- > Frequently Used Documents
- > APQC Logos
- $\rightarrow$  APQC Newsletter In the Q

#### View All Resources

### MY ORGANIZATION'S MEMBERSHIP

Welcome to APQC! Our organization purchased this membership to gain access to performance data and best practice content and resources based on primary research. You can't find these resources anywhere else. I'm our organization's primary contact for the APQC membership, so please contact me at x1234 or

name@organization.com if you have any questions. I hope you find value in this great resource!

### **BENCHMARKING ACTIVITIES**

- > Testing
- $\rightarrow$  brandy1  $\blacktriangleright$  testi

View All Benchmarking Activities

## **HOW TO REGISTER ONLINE**

- 1. Go to [www.apqc.org](http://www.apqc.org/) **or** [www.apqc.org/register.](http://www.apqc.org/register)
- 2. Type out your corporate email and click **submit**. **OR** Type out your corporate email and click **next**.

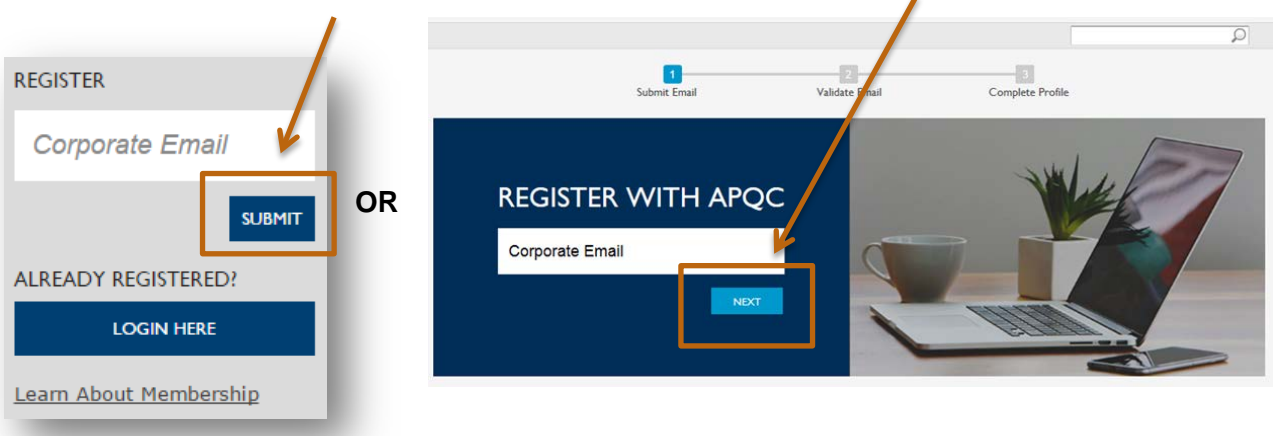

3. Once you've submitted your registration, a thank you screen will appear and ask that you check your email and validate your **corporate email address**.

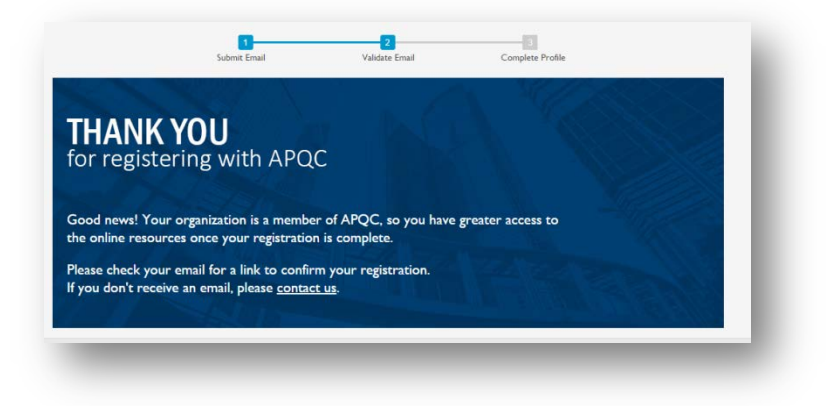

4. A confirmation will be sent to the corporate email address you provided. Click on the link and proceed to log in to the system.

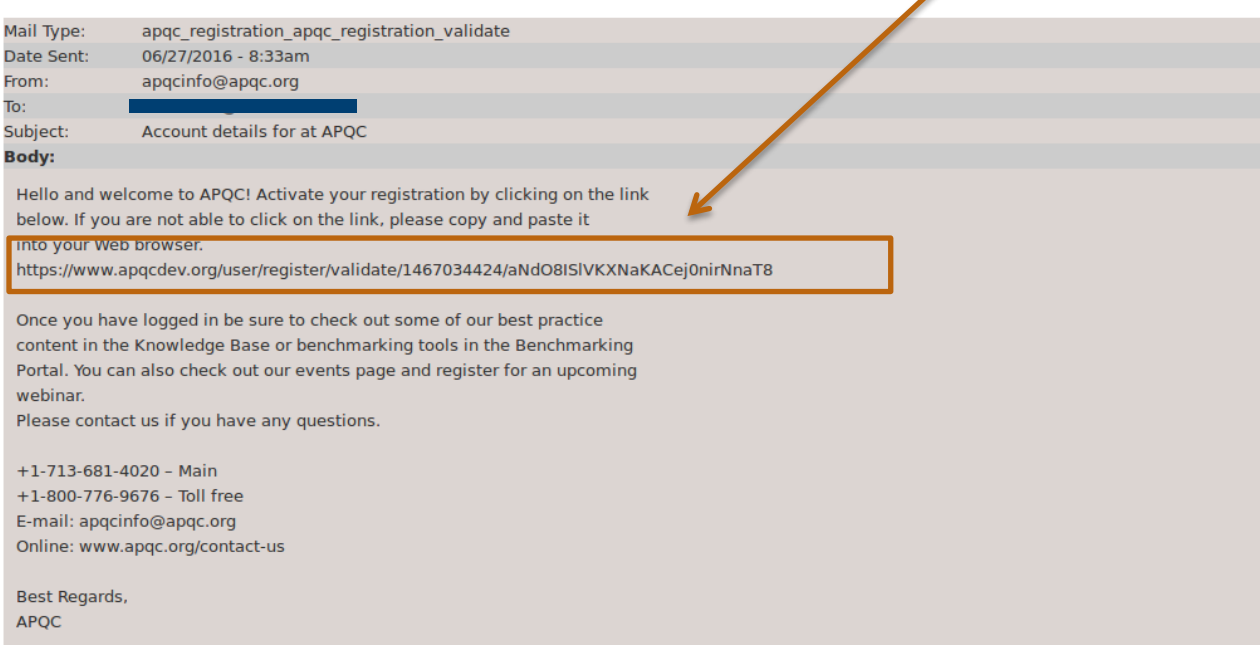

5. Complete your profile and create a username/password. Be sure to complete the captcha then click **submit your registration**.

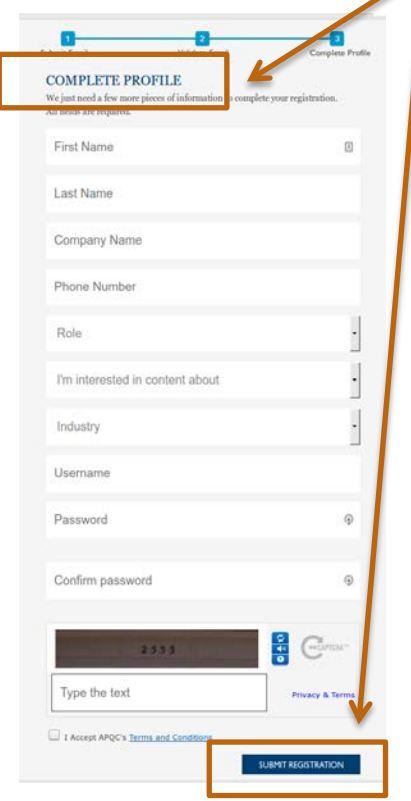

6. Once you have submitted your registration, start exploring our website!

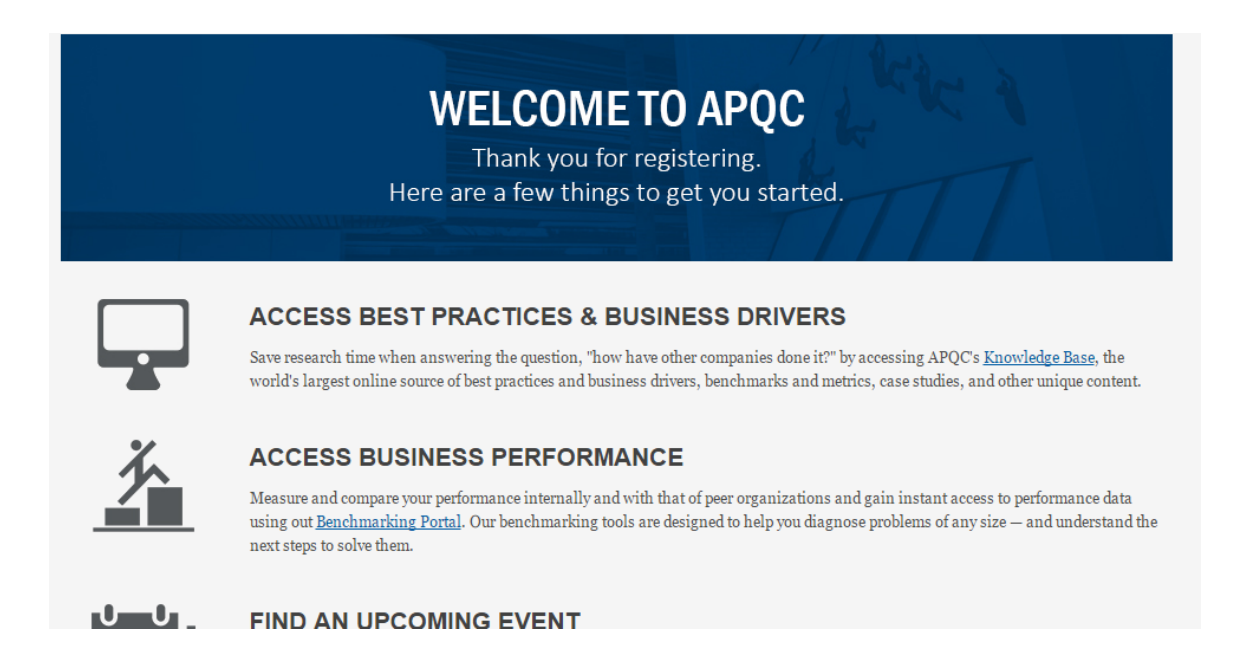

7. To update your profile settings at any time, access your account by clicking on  $\Box$  My APQC at the top right of any APQC web page.

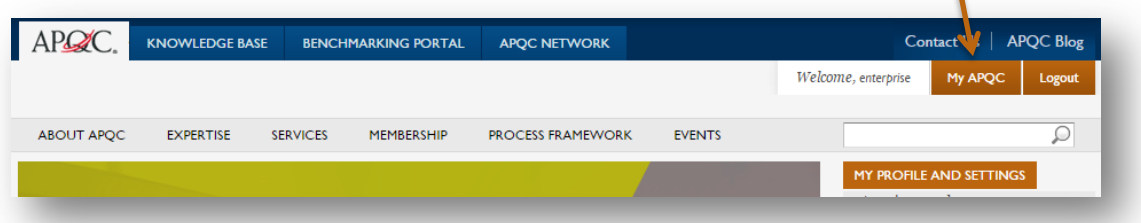

## **FIND A PEER**

1. If you want to **Find a Peer**, there are three ways to go about it.

> **Option 1**: click on the **APQC Network** tab at the top of our web page. Then, under the Peer-to-Peer Database paragraph, click on **expansive database** to start your search.

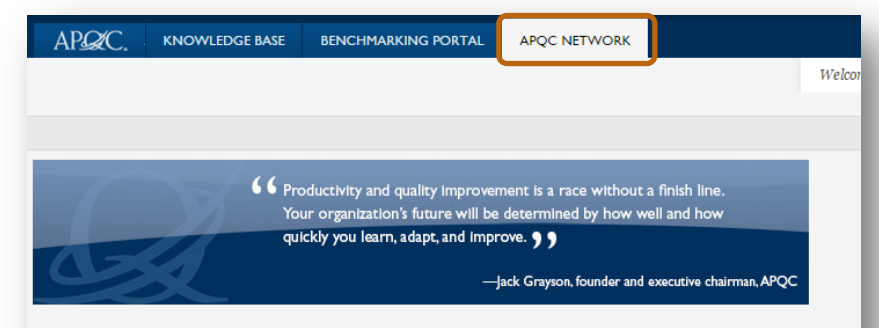

## What is the APQC Network of Expertise?

APQC's unparalleled list of members and experts gives you access to people in the know. If we don't have the answers, we'll connect you to people who do. Find the networking opportunities you need through our:

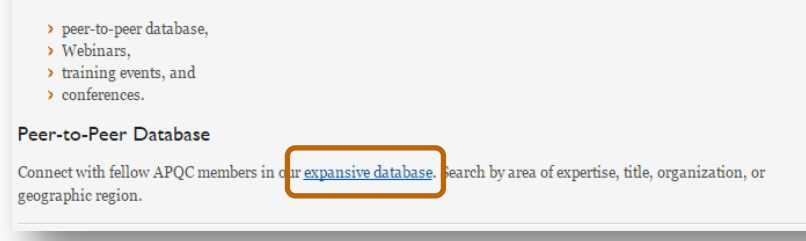

**Option 2**: click on the **Knowledge Bas**e tab at the top of any APQC web page. Then, on the right column, third section down, click on **Find a Peer** (under the **My Peer Network**) to start your search.

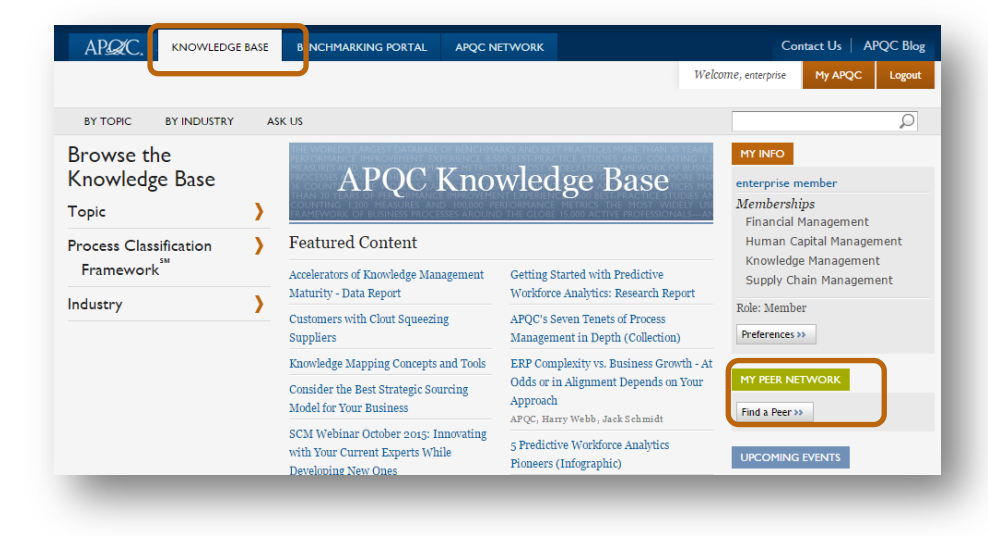

**Option 3**: [www.apqc.org/find-peer](http://www.apqc.org/find-peer)

2. The next screen you will see is where you begin your search. Here you can enter the person's first and last name, search by organization, industry, and/or country, as well as by Primary Interest Area.

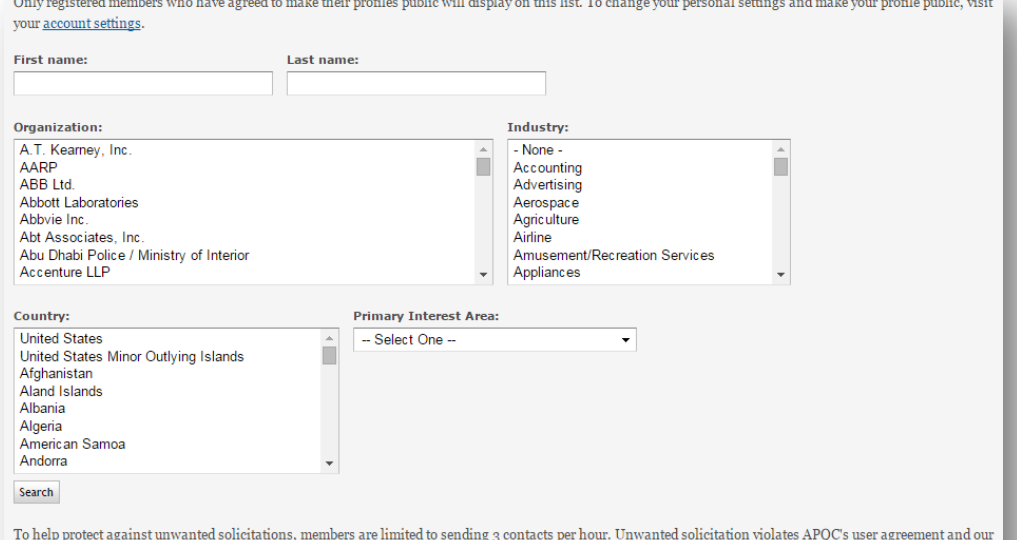

To help protect against unwanted solicitations, members are limited to sending 3 contacts per hour. Unwanted solicitation violates APQC's user agreement and o<br>privacy policy, each of which are strictly enforced. If someone

## **SOCIAL MEDIA**

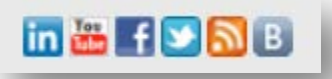

1. To find us on **LinkedIn**, either click on the LinkedIn logo at the bottom ofAPQC's web page or go to[: www.apqc.org/linkedin.](http://www.apqc.org/linkedin)

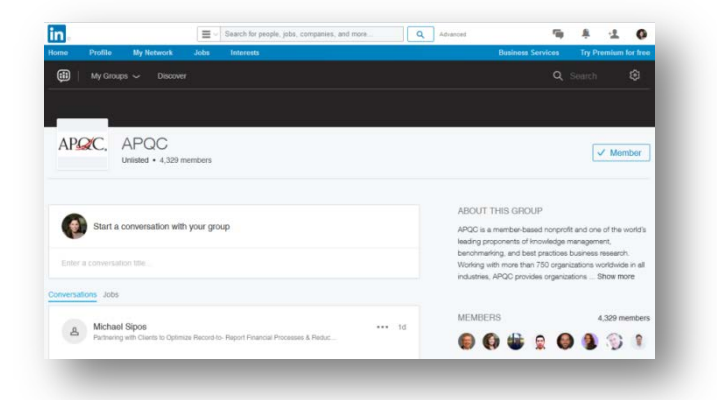

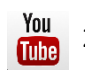

2. To find us on **YouTube**, either click on the YouTube in the logo at the bottom of APQC's web page or go to: [www.apqc.org/youtube.](http://www.apqc.org/youtube)

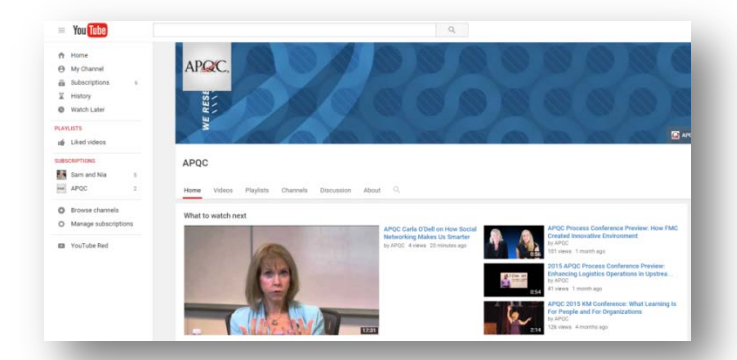

3. To find us on Facebook, click on the logo at the bottom of APQC's web page or go to: [www.apqc.org/facebook.](http://www.apqc.org/facebook)

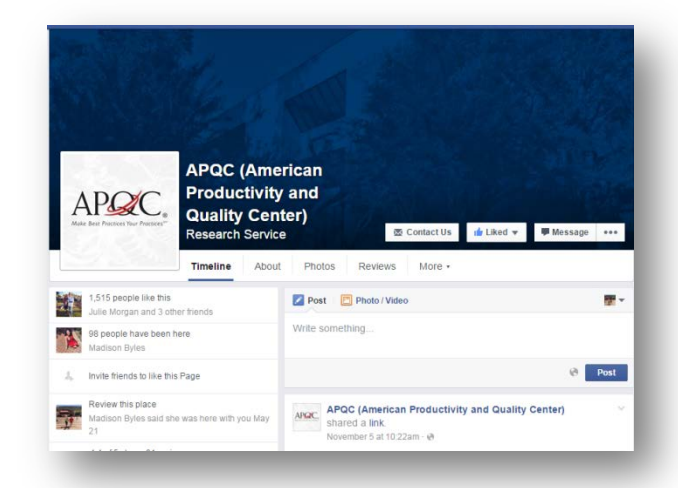

- 
- 4. To find us on **Twitter**, either click on the Twitter logo at the bottom of APQC's web page or go to[: www.twitter.com/apqc.](http://www.twitter.com/apqc)

5. To create an **RSS Feed**, either click on the RSS Feed logo at the bottom of APQC's web page or go to: [www.apqc.org/rss.xml.](http://www.apqc.org/rss.xml)

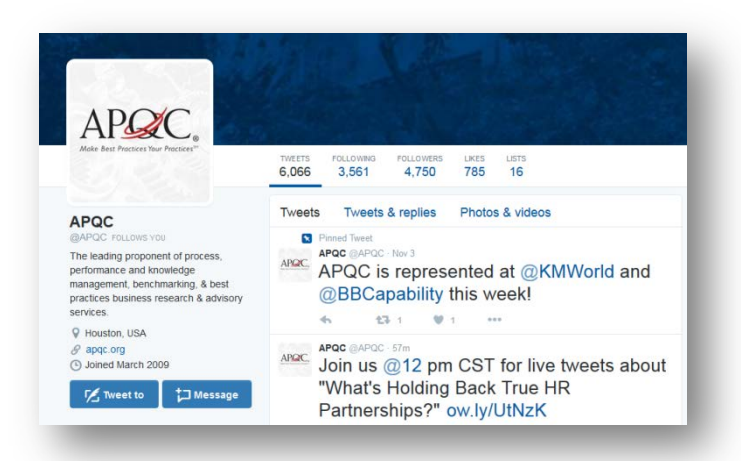

#### **APQC RSS Feed**

Predictive Workforce Analytics: Do's and Don'ts (Infographic)<br>Tuesday Nevember 10, 2015 249 PM

Get advice from predictive worldorce analytics best-practices organizations. Find out their recommendations and cautions for organizations just get<br>Gap, IBM, Johnson Controls, and SAS for a joint research project conducted

#### Category Management and PO Line Item Processing<br>Wednesday, November 04, 2015 8:54 AM

APQC's Open Standards Benchmarking® data in procurement reveals that organizations that have established supplier category mar The Beginner's Guide to Predictive Workforce Analytics<br>Tuesday, November 03, 2015 200 PM

Published with permission from Talent Analytics, Corp., this article describes:

- 
- $\begin{array}{l} \bullet \text{ Why HR needs to change its approach to predictive project:} \\ \bullet \text{ What HR can learn from the marketing function's already successful predictive analyticity} \\ \bullet \text{ What HR can learn from the practice product of the system of the system.} \end{array}$

Key Tax and Treasury Benchmarks at a Glance: Industrial Products<br>Monday, November 02, 2015 3:29 PM

Prepared using data from APQC's Open Standards Benchmarking in tax and treasury, this table highlights financial management tax and treasury key

Metrics provided include

● total cost per \$1,000 revenue to manage treasury operations,<br>● total cost per \$1,000 revenue to manage taxes,<br>● number of banks used for cash collection/disbursement and more

**B**

6. To access our **Blog**, either click on the Blog logo at the bottom of APQC's web page or go to: [www.apqc.org/blog.](http://www.apqc.org/blog)

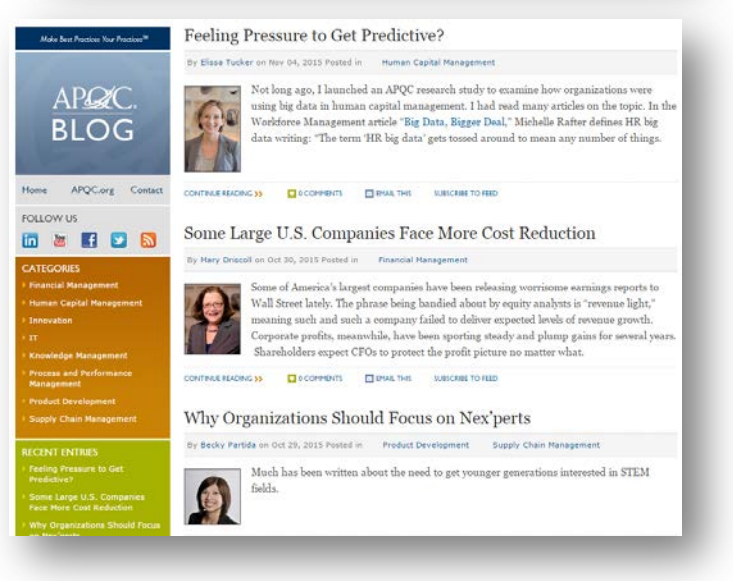

## **ABOUT APQC**

APQC helps organizations work smarter, faster, and with greater confidence. It is the world's foremost authority in benchmarking, best practices, process and performance improvement, and knowledge management. APQC's unique structure as a member-based nonprofit makes it a differentiator in the marketplace. APQC partners with more than 500 member organizations worldwide in all industries. With more than 40 years of experience, APQC remains the world's leader in transforming organizations. Visit us at www.apqc.org, and learn how you can make best practices your practices.